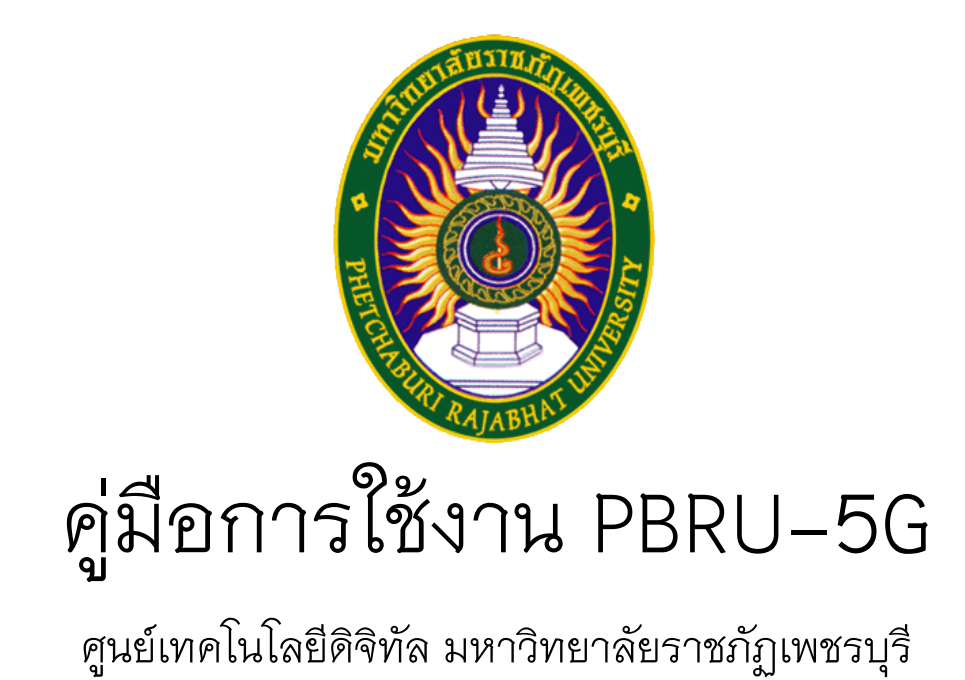

ส าหรับอุปกรณ์ระบบปฏิบัติการ iOS (iPhone และ iPad)

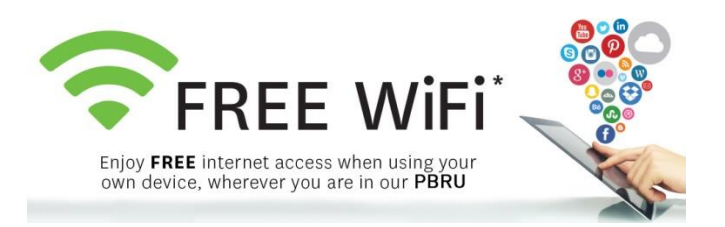

1. เข้าสู่เมนู การตั้งค่า(Settings) จากนั้นเลือก Wi-Fi

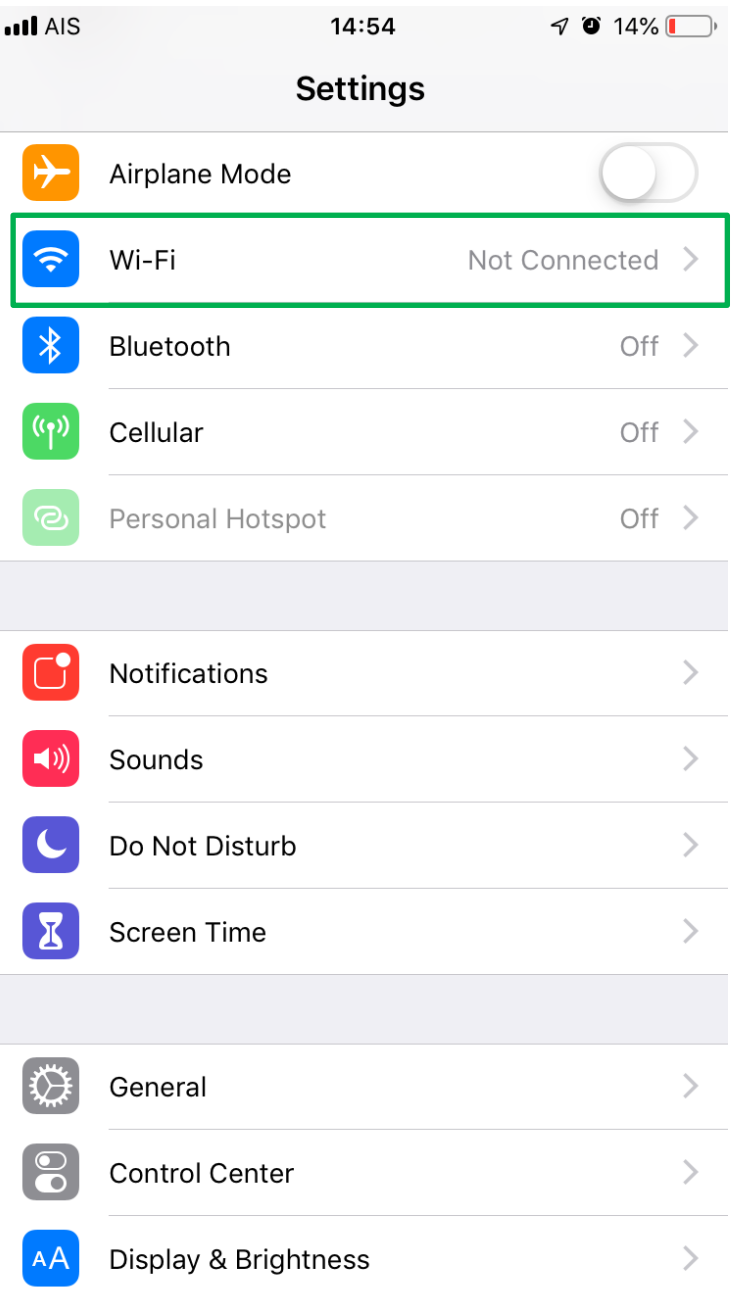

2. ตรวจสอบสถานการณ์เชื่อมต่อ Wi-Fi ต้องเป็นสถานะเปิดใช้งาน จากนั้นเชื่อมต่อ Wifi ที่มีชื่อว่า "PBRU-5G"

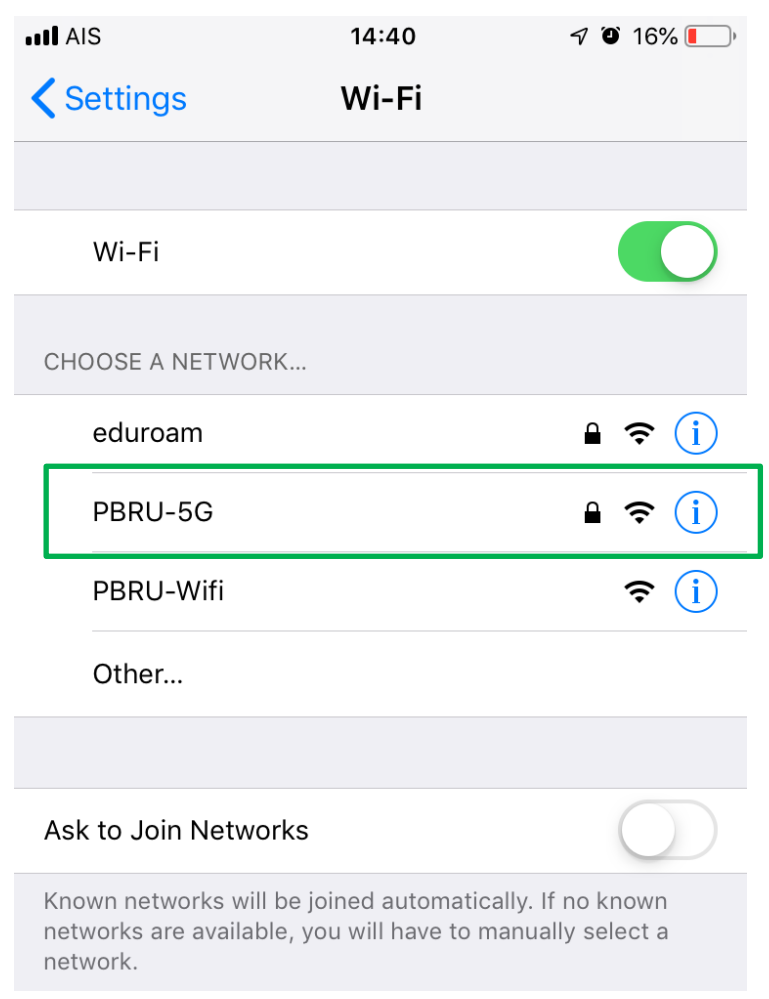

3. จะมีหน้า Log In ขึ้นมาให้ใส่ Username และ Password ให้ใช้บัญชีผู้ใช้งาน

Internet ของมหาวิทยาลัย (PBRU Account) แล้วกด Join(เข้าร่วม)

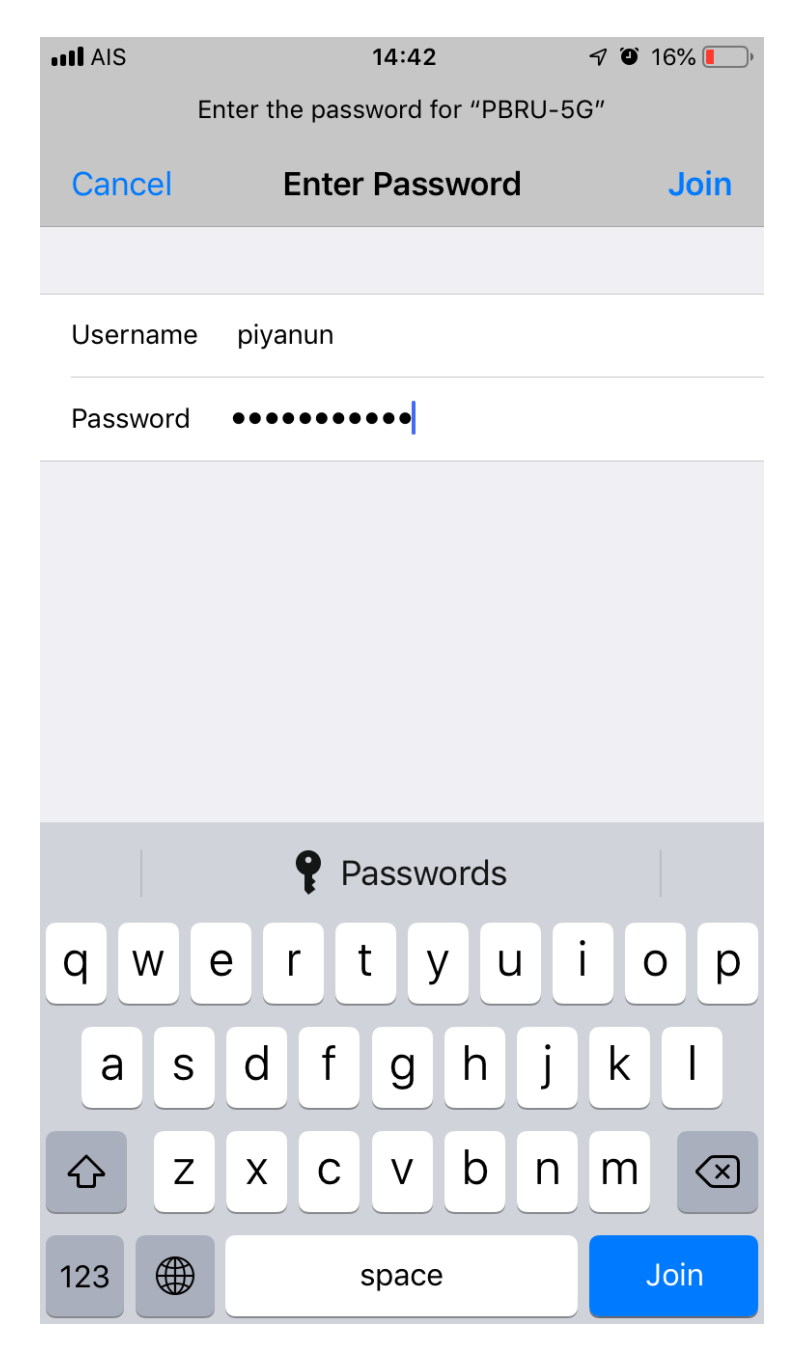

4. เมื่อกด Join แล้ว จะพบหน้าจอดังรูป ให้กด Trust(เชื่อถือ)

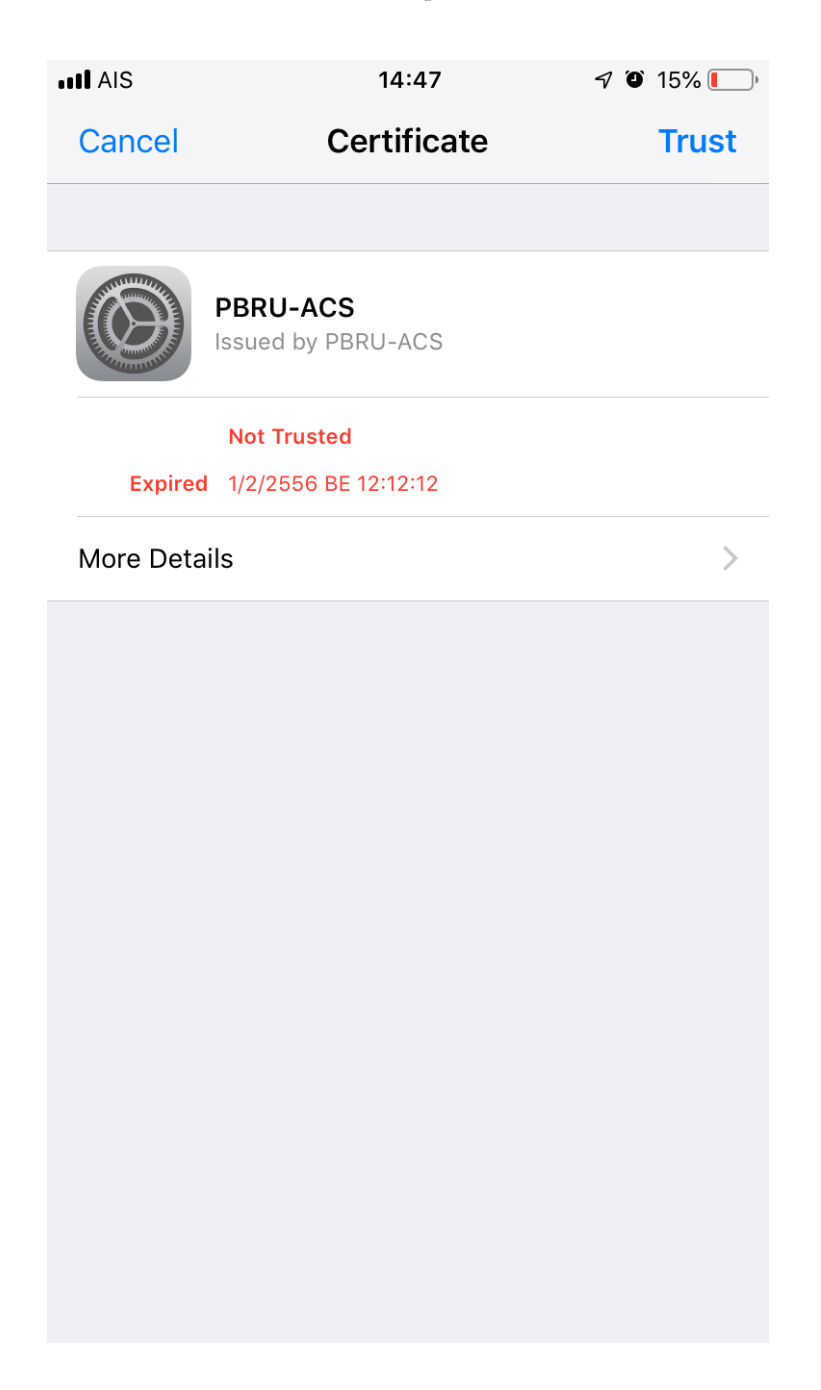

5. เมื่อทำการเชื่อมต่อ PBRU-5G สำเร็จจะพบหน้าจอดังรูป

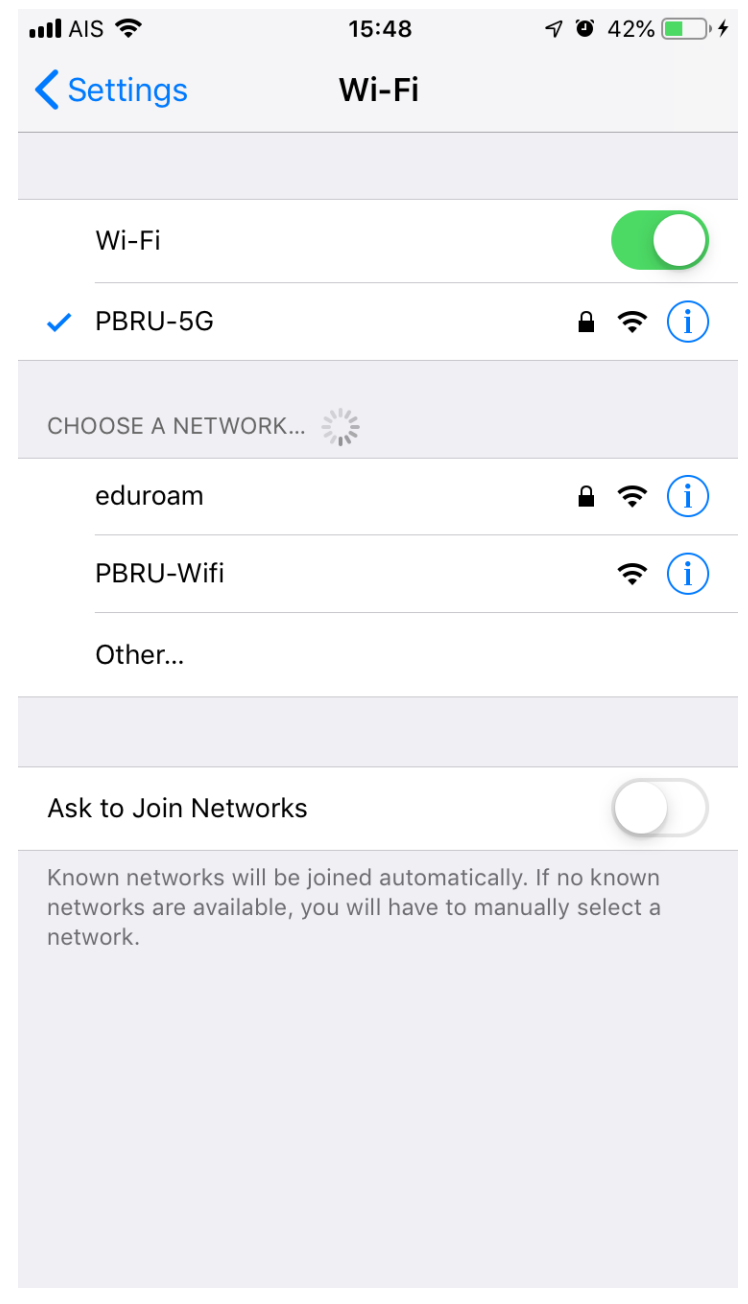